## ORIENTACION-TERCEROSAB-OA8- GUIA27-SEMANA27

Guía de Orientación 3°año A y B Prof.: Bárbara Gómez – Valeska Tobar \*Obligatorio

## Objetivo de la clase: Buscar en internet información sobre un tema de su interés y

## compartirla a través de una presentación a sus compañeros.

OA8: Manifestar hábitos y actitudes de esfuerzo e interés que favorezcan el aprendizaje, como:

› asistir puntualmente a clases y cumplir a tiempo con los trabajos pedidos

- › organizar su tiempo y sus útiles
- › respetar el estudio y el trabajo de otros
- › evitar el plagio y la copia
- › preguntar y buscar información sobre temas de su interés
- › desarrollar actividades en relación a sus propios intereses

INDICADOR: Buscan información sobre temas que les interesen.

1. Nombre y Apellido: \*

2. Curso: \*

*Marca solo un óvalo.*

3°A

3°B

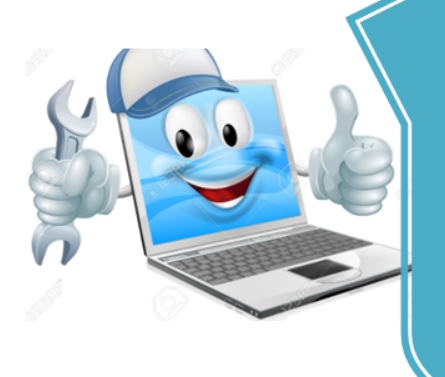

¡Hola niños y niñas! ¿Cómo están? Espero que se encuentren muy bien junto a sus familias.

Primero que todo QUIERO FELICITARTE por el buen desempeño que has demostrado en la Evaluación Formativa nº5, es en estos resultados donde observamos tus avances académicos y el desarrollo de tus habilidades.

Esta semana continuaremos trabajando en la preparación de la exposición para nuestros compañeros de un tema que sea de tú interés.

Vamos a aprender a usar algunas herramientas en el programa power point y así hacer más fácil nuestro trabajo.

Manos a la obra: Lo primero es ingresar al programa power point.

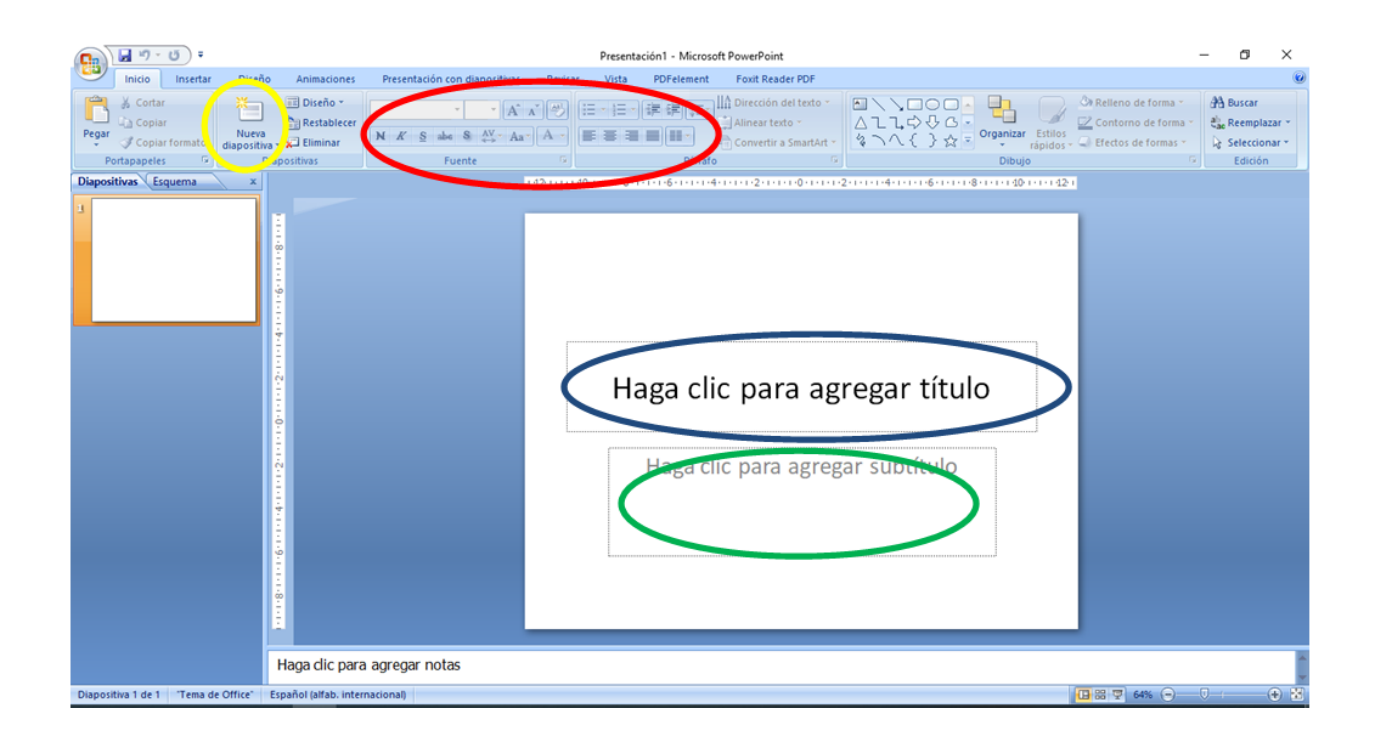

Ahora describiremos que puedes hacer con cada herramienta del programa.

- 1. Círculo azul: Aquí podemos colocar el nombre de nuestra presentación (El tema). Por ejemplo "Los perros salchichas".
- 2. Círculo verde: Aquí debes colocar el nombre del autor de la presentación, también puedes agregar el curso o nombre del profesor que solicitó la actividad.
- 3. Círculo rojo: Aquí podrás editar, cambiar o modificar el texto que escribas.
- 4. Círculo amarillo: Una vez creada la primera dispositiva, puedes crear una nueva.

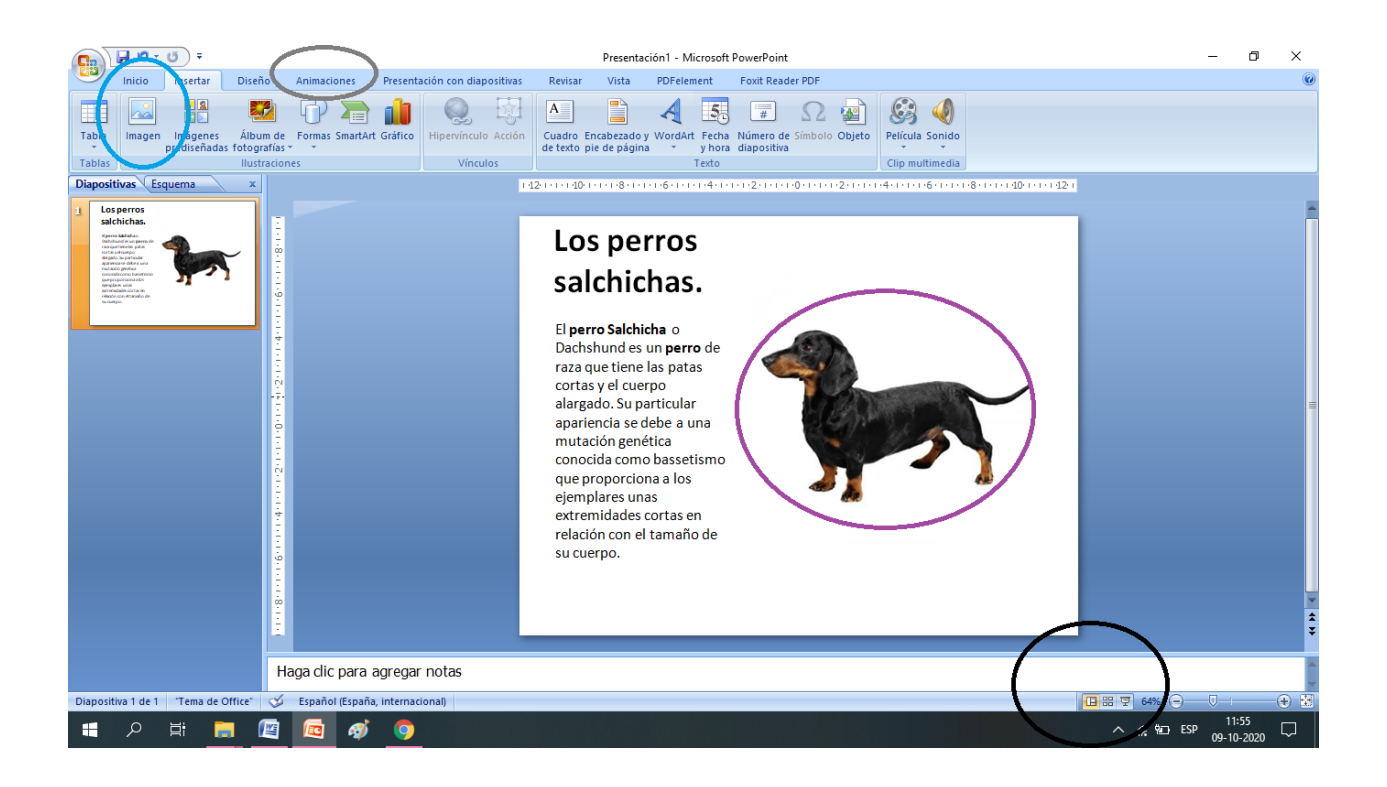

- 5. Círculo celeste: Aquí podrás insertar la imagen que represente a tu tema, debes haberla guardado con anterioridad.
- 6. Círculo morado: Ahora podrás agrandar, acercar, girar y modificar la imagen que haz insertado.
- 7. Círculo gris: Aquí podrás agregar animaciones a tu presentación, para que sea más entretenida. Puedes elegir el que más te guste.
- s. Círculo negro: Ahora verás como quedó tu presentación finalmente.

¡Muy bien! Una vez finalizada tu presentación, responde las siguientes preguntas.

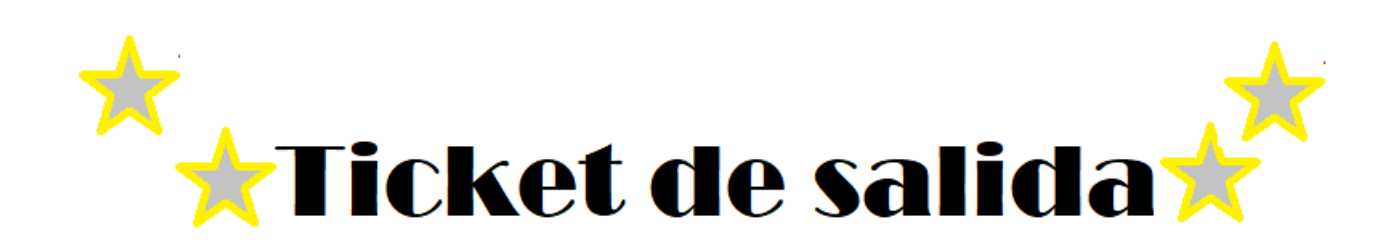

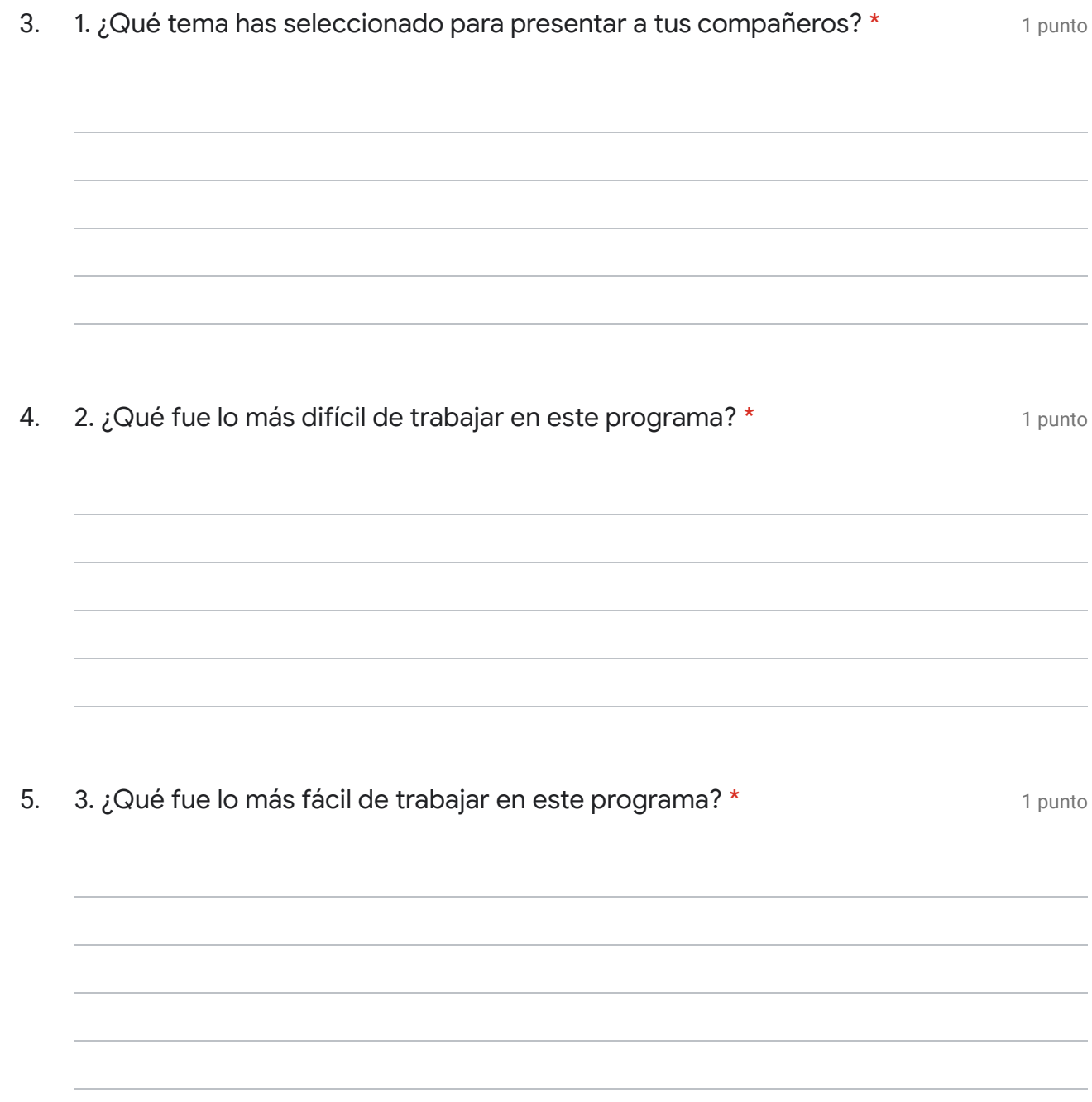

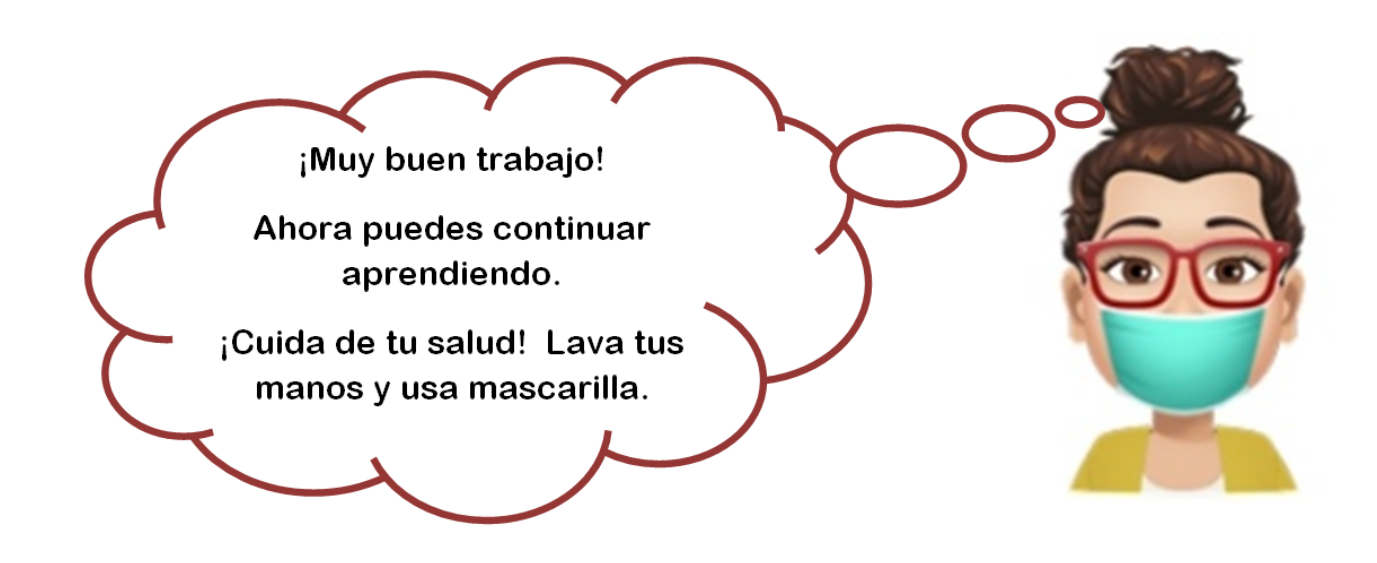

Este contenido no ha sido creado ni aprobado por Google.

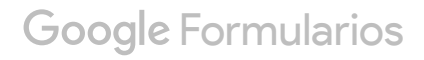